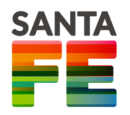

El **Registro Único de Producciones Primarias (RUPP)**, creado por Decreto 1724/17, que fue puesto en marcha en junio del año 2017, es un registro de autogestión, lo cual implica que el productor primario que desarrolla su actividad en la Provincia de Santa Fe, desde cualquier computadora que cuente con internet puede realizar su declaración jurada.

# IMPORTANTE: Es **obligatorio cumplir con las 3 actualizaciones anuales** previstas para la **segunda quincena de los meses de febrero, junio y octubre**.

La **Constancia ACTUALIZADA** de Inscripción en el RUPP le será solicitada en cada organismo público provincial para realizar gestiones administrativas.

## **Para mayor información:**

- **0800-777-0801 (lunes a viernes de 8 hs a 18 hs)**
- **(0342) 4505300 Interno 4103 (lunes a viernes de 7 hs a 13 hs)**
- **planificacionmp@santafe.gov.ar**

## **Por consultas específicas comunicarse con los siguientes contactos:**

#### **Problemas de usuario/contraseña:**

Sonia Lavandaio – (0342) 4505300 – Internos 4171/4136 - rupp@santafe.gov.ar Juan Manuel Carreras - (0342) 4573718 – Interno 109 **Problemas para identificar la parcela catastral:**  Francisco Echagüe – (0342) 4505300 – Internos 4103 – fechague@santafe.gov.ar Cecilia Baldi (0342) 4505380 – Interno 4181 - cecibaldi@hotmail.com **Actividad Apícola:** Martín Fernández (0342) 4579202 - martinfernandez@santafe.gov.ar **Actividad Bovina/Bubalina/Equina/Caprina/Avícola/Cunícola :** Oscar Caraccia (0342) 4505386 – Interno 4181 ocaraccia@santafe.gov.ar / oscaraccia@hotmail.com **Actividad Forestal/Florícola:** Fabián Zurbriggen (0342) 4505300 Interno 4131 - fzurbriggen@santafe.gov.ar - Juan Bullo (0342) 4574923/19 - / juanmbullo@gmail.com **Actividad Granaria:** Laura Berra – (0342) 4505300 Interno 4137 berra@santafe.gov.ar - Jorge Aragón - (0342) 4505300 Interno 4137 – jaragon@santafe.gov.ar **Actividad Hortícola/Frutícola/Aromática :** Francisco Echagüe – (0342) 4505300 – Internos 4103 – fechague@santafe.gov.ar - Fabiana Rotondi - frotondi@santafe.gov.ar **Actividad Ictícola:** Marcial Bugnon - (0342) 4505300 Interno 4303 - marcial.bugnon@gmail.com **Actividad Forrajera:** Francisco Echagüe – (0342) 4505300 – Internos 4103 – fechague@santafe.gov.ar **Actividad Lechera:** Francisco Echagüe - (0342) 4505300 Interno 4103 - fechague@santafe.gov.ar **Actividad Ovina:** Martín Soria (0341) 4721515/1511- leyovinasantafe@gmail.com - 4505300 interno 4281 **Actividad Porcina:** Cecilia Baldi (0342) 4505380 – Interno 4181 - cecibaldi@hotmail.com - Esmeralda Dotti

4505380 - Interno 4181 - medotti@santafe.gov.ar

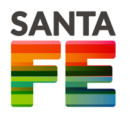

# **ÍNDICE:**

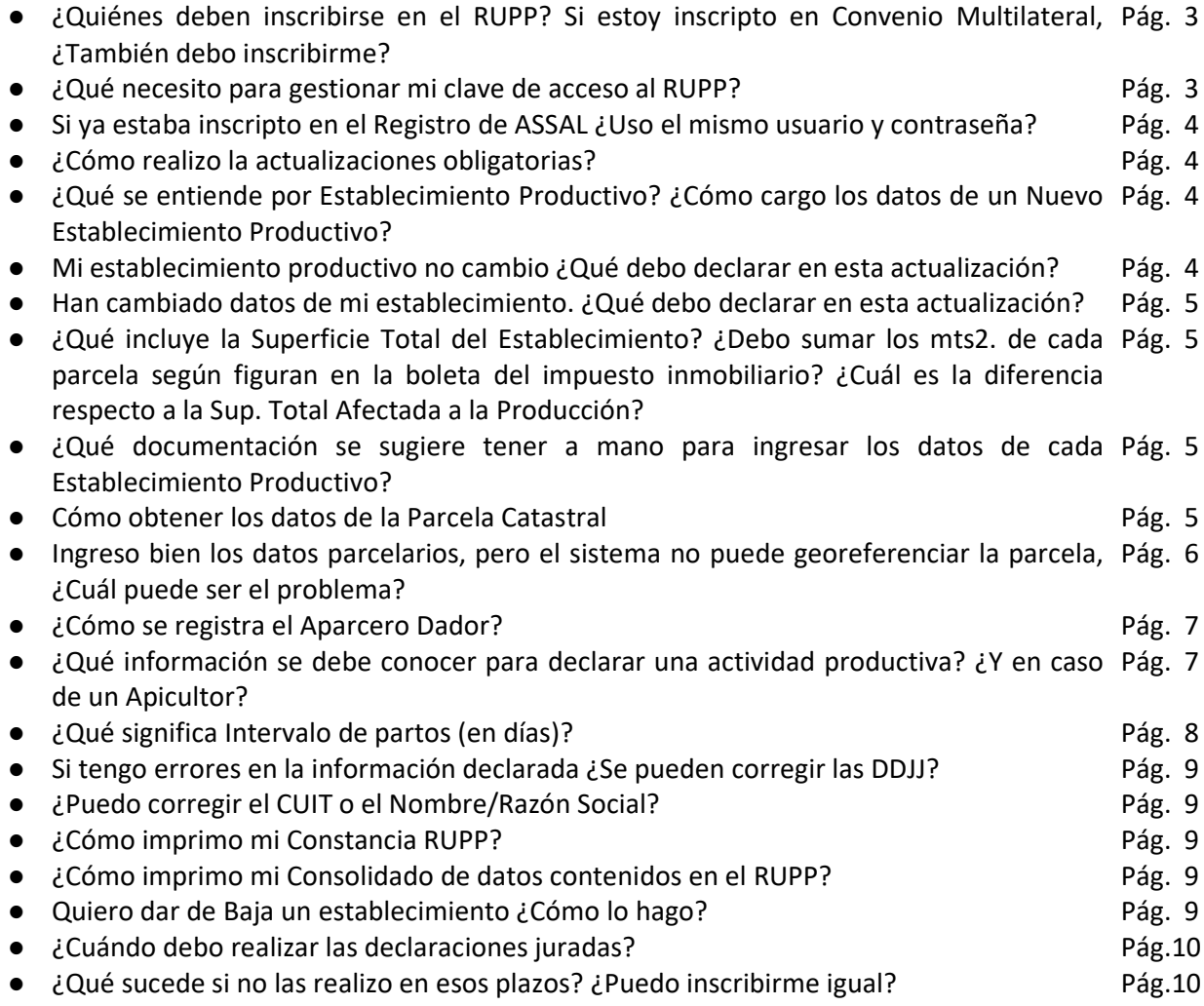

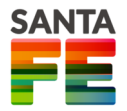

# **¿Quiénes deben inscribirse en el RUPP? Si estoy inscripto en Convenio Multilateral, ¿también debo inscribirme?**

Deben inscribirse en el RUPP todos los productores primarios que realicen su actividad productiva en la Provincia, ya sea que tengan domicilio legal en territorio de la provincia de Santa Fe o en otra provincia. Por lo tanto, también deben empadronarse los productores inscriptos en convenio multilateral que produzcan la etapa de producción primaria en suelo santafesino.

### **¿Qué necesito para gestionar mi clave de acceso?**

Para obtener la clave de acceso los usuarios deberán ingresar los siguientes datos:

- CUIT/CUIL
- Nombre y Apellido o Razón Social
- Domicilio Legal
- Teléfono
- Correo electrónico
- Naturaleza Jurídica de la empresa/emprendimiento agropecuario.

Una vez que complete sus datos personales, el sistema le mostrará la clave de acceso y le enviará un mail al correo electrónico que indicó, la clave asignada. Si no encuentra el mail en "bandeja de entrada", puede ser que el mismo esté en la carpeta de Correo no Deseado o Spam.

**IMPORTANTE:** Recuerde la clave que le fue enviada, una vez que Ud. ingrese al sistema podrá cambiar la misma por una que recuerde fácilmente. Para ello diríjase al menú PRODUCTOR, opción Actualización de Datos:

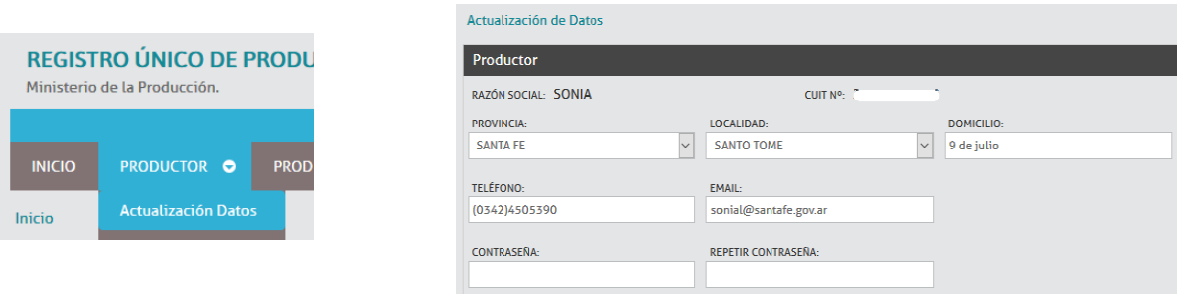

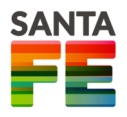

### **Si ya estaba inscripto en el Registro de ASSAL ¿Uso el mismo usuario y contraseña?**

**NO**. Este registro es nuevo y reemplaza al de ASSAL. Todos los productores primarios deben reempadronarse, por lo tanto **debe gestionar** una clave de acceso.

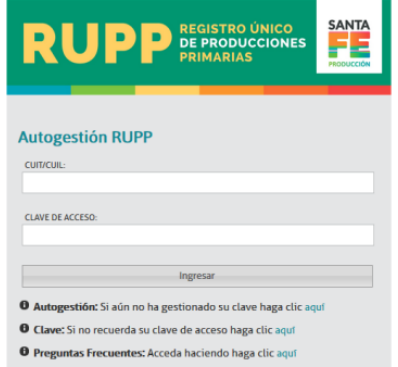

## **¿Cómo realizo la actualización obligatoria?**

Debe ingresar a www.santafe.gov.ar con su CUIT/CUIL y su contraseña. Se le solicitarán los datos de **Localidad**, en caso que su domicilio legal sea en la Provincia de Santa Fe y la **Naturaleza Jurídica** de su empresa agropecuaria.

Al ingresar al sistema, a la derecha de cada uno de los RUPPs declarados aparecerá el DDJJ n . Pinchando este botón Ud. puede actualizar sus datos sobre producciones primarias. los datos personales del productor y de los establecimientos declarados en el período anterior, ya quedan registrados por lo tanto no deberá volver a cargarlos, salvo en el caso de haber modificaciones.

# **¿Qué se entiende por Establecimiento Productivo? ¿Cómo cargo los datos de un Nuevo Establecimiento Productivo?**

Se entiende por establecimiento productivo aquél que está compuesto por una o más parcelas catastrales LINDANTES afectadas a la producción primaria. La existencia de caminos, canales o árboles, no implica separación entre parcelas lindantes y no delimita o divide al establecimiento. Recuerde que deberá realizar una DDJJ por cada Establecimiento.

Se puede tener más de un Establecimiento Productivo, debiendo en este caso realizar una declaración jurada por cada uno de ellos, a los cuales se les asignará un número de RUPP.

En caso de necesitar Declarar un Nuevo Establecimiento Productivo, debe hacer click en el botón:

Declarar Nuevo Establecimiento Productivo

### **Mi establecimiento no cambió ¿Qué debo declarar en esta actualización?**

Si en su Establecimiento Productivo no hubo modificaciones, , sólo debe declarar la **información referente a Producciones Primarias**, cargando los datos que reflejen su situación en la fecha actual y lo transcurrido respecto a su última declaración jurada.

Tenga en cuenta que si tiene más de un RENSPA en su establecimiento, debe declarar todos. Una vez que complete toda la información, pinche en el botón **Presentar DDJJ** Con esto UD. estará completando la actualización obligatoria de este período.

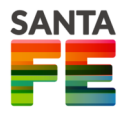

**Han cambiados datos de mi establecimiento ¿Qué debo declarar en esta actualización?**

En este caso Ud. debe **registrar los cambios de su establecimiento** y luego declarar la **información referente a Producciones Primarias** que esté realizando allí, cargando los datos que reflejen su situación en la fecha actual y lo transcurrido respecto a su última declaración jurada. Una vez que complete toda la información, pinche en el botón **regular do la Con esto UD.** estará completando la actualización obligatoria de este período.

# **¿Qué incluye la Superficie Total del Establecimiento? ¿Debo sumar los mts2. de cada parcela según figuran en la boleta del impuesto inmobiliario? ¿Cuál es la diferencia respecto a la Sup. Total Afectada a la Producción?**

Vale aclarar que la Sup. del Establecimiento Con/Sin Producción puede ser igual o inferior a la sup. que figura en la boleta del impuesto inmobiliario, ya que refiere a la suma de has. que efectivamente forman parte del establecimiento declarado por el productor, más allá de lo que totaliza la suma de la sup. de las parcelas. Ejemplo: puedo tener una parcela de 50has. y trabajar la mitad. En este caso, la sup. total de mi establecimiento es 25has. Luego, si parte de esas 25has. están afectadas por caminos, canales, galpón, construcciones, etc. debo restarle ese desperdicio para obtener la Sup. Afectada a la Producción concretamente, por ejemplo, podrían ser en este caso, unas 24has. Se considera entonces Sup. Afectada a la Producción, a la cantidad de has. que resultan de restar a la Sup. Total del Establecimiento Productivo, la sup. no apta o sin producción, comúnmente denominada desperdicio.

# **¿Qué documentación se sugiere tener a mano para ingresar los datos de cada Establecimiento Productivo?**

Datos identificatorios que posea, tales como:

- RENSPA
- RENAPA
- **RENAF**
- Cantidad de parcelas catastrales que abarca el establecimiento y cuáles son. Este dato es obligatorio y se enumera en la **escritura, contrato de arrendamiento** o se puede obtener a partir de la **boleta del impuesto inmobiliario** con la partida inmobiliaria o a partir de **coordenadas geográficas**. Cuando la parcela está correctamente cargada aparecerá en la pantalla el siguiente símbolo  $\bullet$ . Si se pincha en el símbolo podrá corroborar la ubicación de la parcela en el mapa.

### **Cómo obtener los datos de la Parcela Catastral:**

### **Desde la boleta del Impuesto Inmobiliario:**

En esta imagen se puede ver dónde están los datos parcelarios en la boleta del Impuesto Inmobiliario.

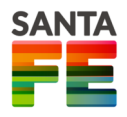

Subsecretaría de Planificación y Relaciones Institucionales Ministerio de la Producción PROVINCIA DE SANTA FE

Distrito Sección/Polígono (En las boletas urbanas figura Sección) Manzana (En las Rurales es 0000)

Parcela

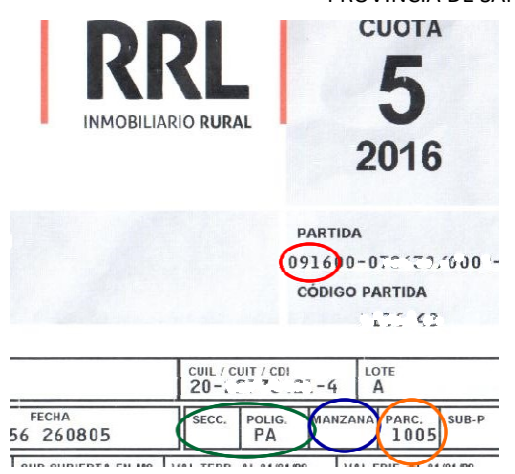

# **A partir de la Partida Inmobiliaria:**

Conociendo la partida inmobiliaria (figura en la parte superior de cualquier boleta del Impuesto Inmobiliario, inclusive en las boletas descargadas de internet) puede ingresar en el siguiente link:

## **http://scit.santa-fe.gov.ar/tramites/index.php**

Seleccione **Consulta de Partidas,** ingrese los datos de la partida y luego pinche en **Ver Parcelas.** El sistema desplegará la/las parcelas que corresponden a esa partida inmobiliaria.

## **A partir de coordenadas geográficas:**

Conociendo las coordenadas de su establecimiento puede ingresar en el siguiente link para obtener los datos parcelarios:

# **https://www.santafe.gov.ar/idesf/visualizador/**

Ingrese las coordenadas en el buscador de la siguiente forma: *latitud,longitud* y haga click en la lupa. Luego en el margen izquierdo pinche en el signo **+ IDESF** , se le desplegarán varias opciones. Pinche ahora en el signo **+Planeamiento Catastral** y tilde en **Parcelas** y en **Parcelas Identificador**. El visualizador le mostrará los datos parcelarios de la ubicación que Ud. indicó cuando ingresó Latitud y Longitud. Puede ampliar la imagen si así lo necesita haciéndole SUM al mapa.

# **Ingreso bien los datos parcelarios, pero el sistema no puede georeferenciar la parcela. ¿Cuál puede ser el problema?**

Existen parcelas con problemas de registro o demarcación geográfica. En tales caso el sistema no puede encontrarlas en el mapa. Es necesario que envíe por mail a planificacionmp@santafe.gov.ar los datos de las parcelas que tengan este inconveniente, y lo intentaremos subsanar junto a las áreas de gobierno que pueden resolverlo (API, SCIT, IDESF).

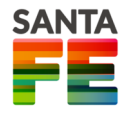

## **¿Cómo se registra el Aparcero Dador?**

● En primer lugar se necesita que el Aparcero Tomador, quien realiza principalmente la actividad productiva, ingrese todos los datos del establecimiento y al cargar las parcelas que lo componen, indique en el régimen de tenencia la condición de Aparcero Tomador. En este momento el sistema le solicitará el CUIT del Aparcero Dador.

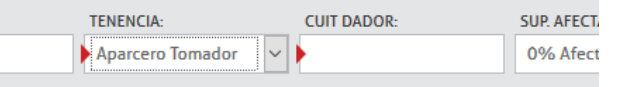

- Luego, continúa declarando el 100% de las producciones primarias que desarrollan en el establecimiento, indistintamente de cómo se repartan los frutos de la producción.
- Finalmente el Aparcero Dador deberá ingresar al sistema con su propio usuario y contraseña. En el Panel Principal verá que otra persona lo declaró como Aparcero Dador y deberá aceptar tal declaración, pinchando en el Botón Aceptación Dador. De esta forma ambos productores, Aparcero Dador y Aparcero Tomador, quedarán vinculados al mismo RUPP y serán reconocidos como productores primarios.

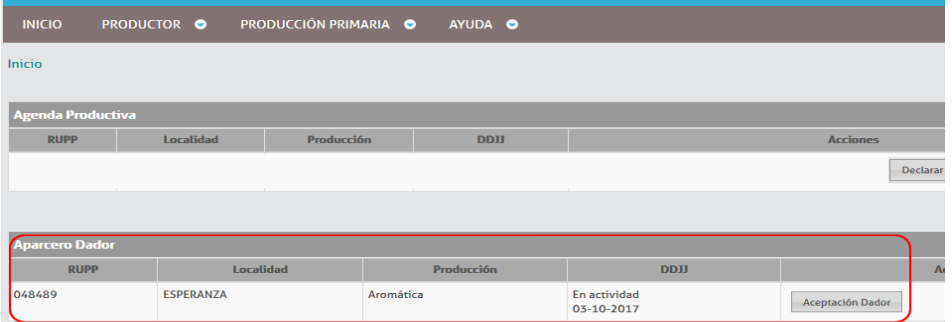

# **¿Qué información se debe conocer para declarar una actividad productiva? ¿Y en caso de un Apicultor?**

(La enumeración es solo a modo orientativo.)

### **PRODUCCIONES AGRÍCOLAS**

- Aplicación de fitosanitarios.
- Especies.
- Área sembrada/implantada. Fecha aproximada.
- Área Cosechada. Fecha aproximada.
- Producción obtenida. Rendimiento.
- Modelo Productivo a campo o bajo cubierta, si corresponde.
- Destino principal de la producción.
- Lote en Barbecho / Sin Cultivo. Si tilda ese casillero se despliega la consulta: Sup. total en has. - Especies - Intención de siembra en has.

### **PRODUCCIONES PECUARIAS**

- Razas.
- Stock (cantidad de animales por categoría).
- Destino principal de la producción.

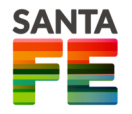

- Producción obtenida: leche (precio y volumen), lana, cuero, etc.
- Datos del tambo: año de inicio, capacidad de los equipos de frío.
- Condición de las instalaciones.
- Alimentación del rodeo.
- Número de boleto de Marca y de Señal. Trazado.

#### **Apicultura**

**Dentro de las actividades Pecuarias se hace una referencia especial a la Apicultura pues su procedimiento de registración del Establecimiento es diferente a las demás actividades.**

Por lo tanto, si el productor **sólo declara esta actividad**, en Parcelas Afectadas, debe indicar **Productor Apícola** no debiendo consignar los datos las parcelas del establecimiento.

Si en cambio realiza otras actividades productivas en un mismo establecimiento, además de la Apícola, la carga debe hacerse normalmente indicando la cantidad de parcelas que componen el Establecimiento Productivo y los datos parcelarios de las mismas.

Debe conocer:

- coordenadas geográficas de cada Apiario. Los Apiarios pueden ubicarse en Santa Fe o en otra Provincia Vecina. Debe declarar todos los Apiarios que trabaje. Para convertir coordenadas expresadas en UTM al formato de coordenadas solicitado en el RUPP (grados, minutos, segundos), le sugerimos ingresar aquí: https://www.asturnatura.com/sinflac/calculadora-conversiones-coordenadas.php. Para convertir coordenas decimales al formato Grados, Minutos, Segundos puede ingresar aquí: http://www.maclasa.com/coordenadas/
- Número de sala de extracción. Debe ubicarse en la Provincia de Santa Fe y estar autorizada por ASSAL. Si la sala no tiene número, ingrese 21-000000.
- Condiciones sanitarias.
- Producción obtenida.
- Cantidad de colmenas.
- Características productivas: ambiente, flora predominante, pérdidas, motivos.

### **PRODUCCIONES FORESTALES**

- Especies.
- Área sembrada/implanta.
- Área cosechada.
- Producción obtenida.

#### **Lechería**

### **¿Qué significa Intervalo de partos (en días)?**

Refiere al número medio de días que transcurrieron retrospectivamente en una madre entre el último parto y el inmediato anterior. También se conoce como Intervalo parto-parto.

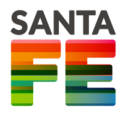

### **Si tengo errores en la información declarada ¿Se pueden corregir las DDJJ?**

En el Panel Principal a la derecha de cada uno de sus RUPPs aparecerán tres botones, pinche en el botór Rectificativa . De esta forma puede corregir los errores y volver a presentar su DDJJ. Esta última DDJJ rectificará la anterior y será la que se considerará como válida, preservando el mismo número RUPP que se le había asignado.

### **¿Puedo corregir el CUIT o el Nombre/Razón Social?**

En la sección Actualización de Datos se pueden modificar todos los datos personales o de la Empresa, salvo el Nombre/Razón Social. En este caso deberá solicitar el cambio por mail enviando todos sus datos personales a rupp@santafe.gov.ar.

Si ha ingresado un número de CUIT/CUIL incorrecto, debe volver a registrarse con el CUIT/CUIL que corresponde . Quedando sin validez lo declarado bajo el CUIT/CUIL incorrecto.

## **¿Cómo imprimo mi Constancia RUPP?**

En el Panel Principal haciendo click en el botón **Constancia** que aparece en cada uno de los RUPPs cargados. Puede imprimirla en cualquier momento, todas las veces que lo desee.

## **¿Cómo imprimo mi Consolidado de datos contenidos en el RUPP?**

Pinchando en **Productor** y luego haciendo click en **Consolidado de datos**. Allí se mostrarán todos los RUPPs declarados por el Productor.

## **Quiero dar de Baja un establecimiento ¿Cómo lo hago?**

En el menú **PRODUCCIÓN PRIMARIA** debe pinchar en la opción **Baja.**

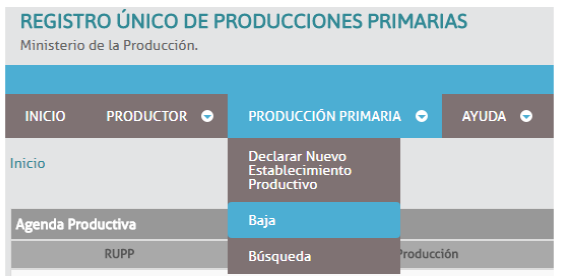

 Allí aparecerán todos sus RUPPs y a la derecha los botones indicando las acciones posibles.

Si presiona en el botón  $\left| \begin{array}{c} \text{Baja} \\ \text{Baja} \end{array} \right|$  el sistema le solicitará el motivo de la Baja y luego podrá eliminar el RUPP correspondiente.

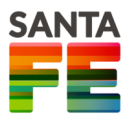

# **¿Cuándo debo realizar las declaraciones juradas?**

Las declaraciones juradas deben realizarse en las siguientes fechas:

- Desde el 15/02 al 28/02
- Desde el 15/06 al 30/06
- Desde el 15/10 al 31/10

# **¿Qué sucede si no las realizo en esos plazos? ¿Puedo inscribirme igual?**

Se puede realizar o actualizar las DDJJ fuera de término porque el acceso al sistema permanece abierto todo el año, salvo en ciertos momentos puntuales donde se estén realizando mojaras. La constancia de inscripción emitida FUERA de TÉRMINO llevará la fecha del día en el que se gestionó y puede que no sea aceptada para la totalidad de trámites que realice en la órbita de la Administración Pública Provincial.